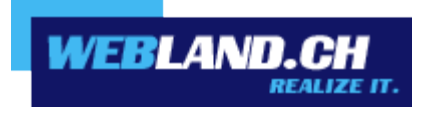

# *Calendar Synchronisation (CalDAV)*

*Manual*

 *Copyright © Webland AG*

### *Table of Contents*

*[Requirements](#page-2-1)*

*[Subscription with Webland AG](#page-2-0)*

*[CalDAV Account](#page-3-1)*

*[CalDAV Account Data](#page-3-0)*

*[Configure CalDAV Account](#page-4-0)*

*[Shared Folder / Public Folder](#page-7-0)*

# <span id="page-2-1"></span>*Requirements*

Check for the following elements prior to configuring a CalDAV account:

### <span id="page-2-0"></span>*Subscription with Webland AG*

A CalDAV account can only be used in connection with subscriptions to the following services from Webland AG:

#### **[SmartSync®](https://www.webland.ch/en-us/E-Mail/SmartSync)** or **[Hosted-Xchange](https://www.webland.ch/en-us/E-Mail/Hosted-Xchange)**

Depending on the type of account, a different range of functions will be available.

You can find more information about Webland AG's services on our [website.](https://www.webland.ch/en-us/)

## <span id="page-3-1"></span>*CalDAV Account*

### <span id="page-3-0"></span>*CalDAV Account Data*

To add a new CalDAV account to your Calendar, the server address must be identified:

Log in to the System Configurator on our [website](https://www.webland.ch/en-us/Logins) using your customer or domain data:

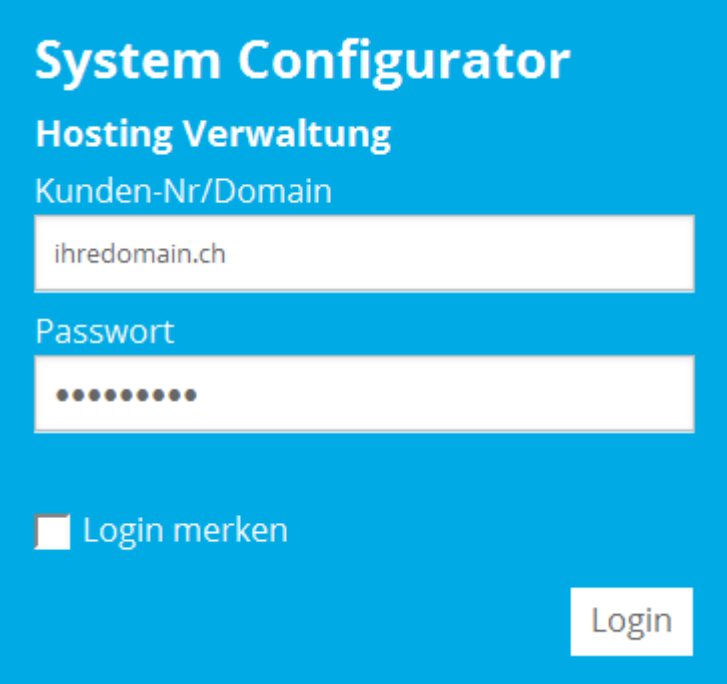

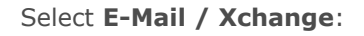

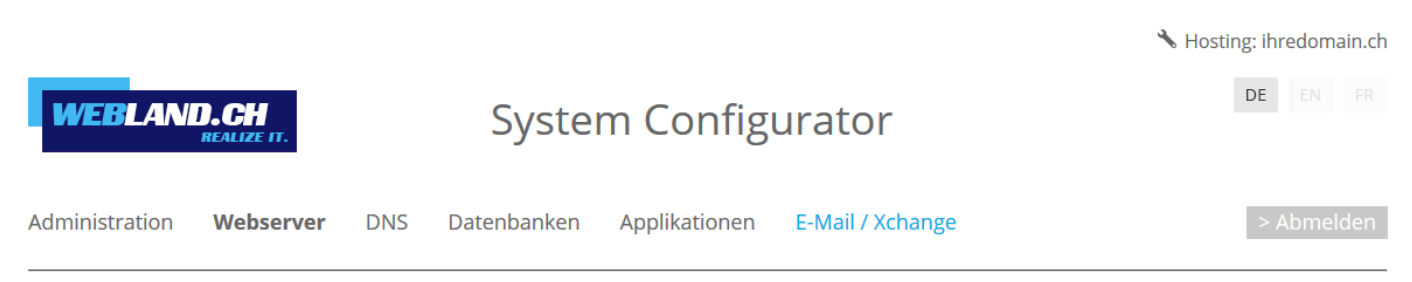

Copy the server address under **Server information SSL** -> **Xchange Server (ActiveSync)** into the clipboard.

Xchange Server (ActiveSync): ms3xas.webland.ch

#### **Note:**

This is an example. In your case, the server address may also be ms1xas.webland.ch or ms2xas.webland.ch. This depends on which mail server (ms1-ms14) your mail hosting is set up on.

### <span id="page-4-0"></span>*Configure CalDAV Account*

To add a new CalDAV account in Calendar, proceed as follows:

Open **Calendar**.

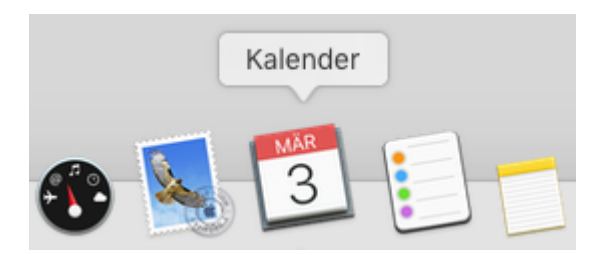

In the main menu select **Add account**.

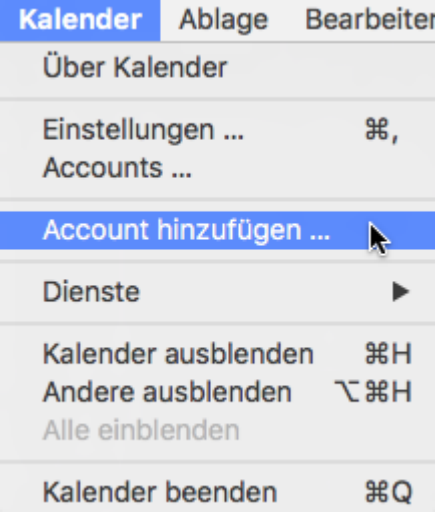

Select **Other CalDAV-Account** and click on **Next**.

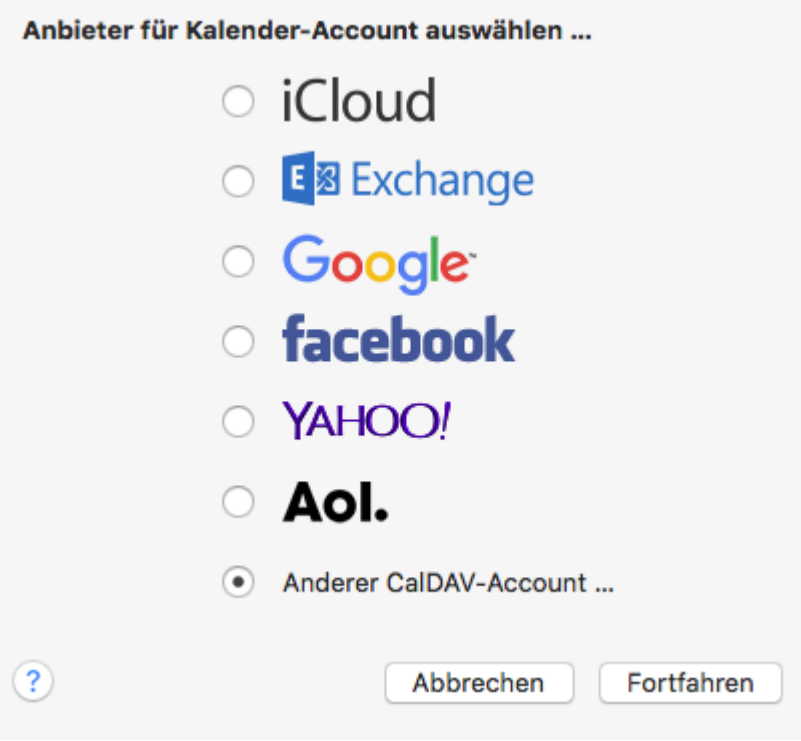

Now select the Account Type **Manual**.

Enter your e-mail address under Username in the form: **youraccount@yourdomain.ch**

Under Password, enter the **password** that you assigned to the account.

Under the Server Address add the content from the clipboard in the form **ms3xas.webland.ch** (replace ms3 with your actual mail server name).

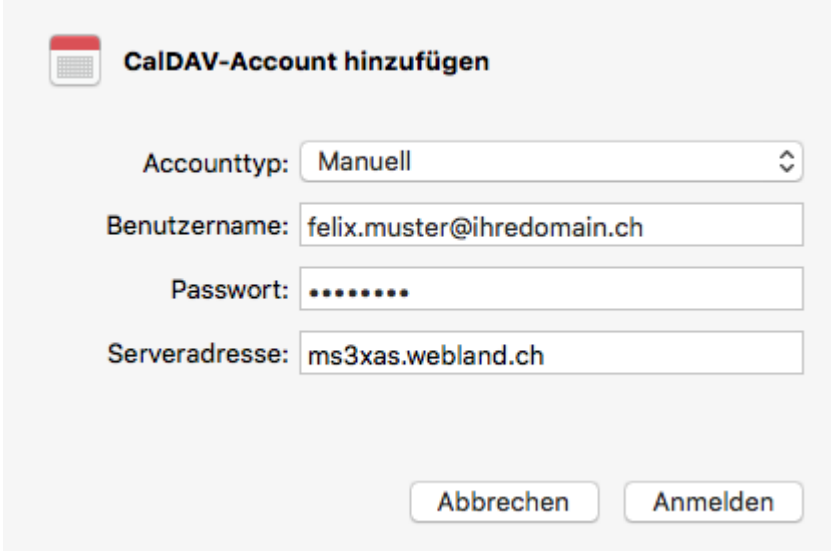

You will now see the new CalDAV account in your Calendar.

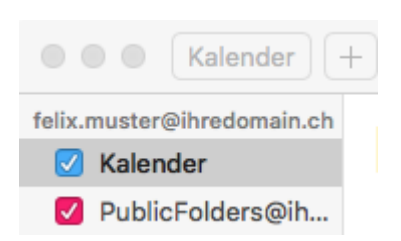

### <span id="page-7-0"></span>*Shared Folder / Public Folder*

Shared folders can be accessed in Calendar.

The configuration is similar to that of your own calendar— with the difference that the URL (server address) of the approved calendar will be entered instead of that of your own account.

Public folders can be accessed from Calendar.

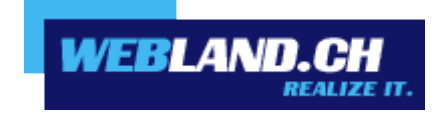

Copyright © Webland AG